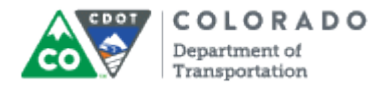

## **Purpose**

Use this procedure to change an existing FML request.

#### **Trigger**

Perform this procedure when there is a need to change an existing FML request.

#### **Prerequisites**

- Employee must meet eligibility guidelines
- Type of leave must meet FML guidelines

#### **Transaction Code**

## PTFMLA

## **Helpful Hints**

- If an absence meets the FML requirements it needs to be tracked in SAP.
- Once an FML request has been entered and approved, absences entered CAT2 and approved.
- PA20 can be used to verify that the absence exists on infotype 2001 (Absences).
- The Family Military Caregiver leave occurrence spreads over a 12 month period where all other occurrences span over a unique 12 month period.
- You should not create an event with a validity Family Military Caregiver occurrence with a validity period longer than 12 month period looking forward.

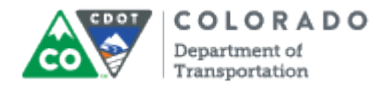

#### **Procedure**

**1.** Start the transaction using the transaction code. SAP displays the *FMLA Workbench* screen.

## **FMLA Workbench**

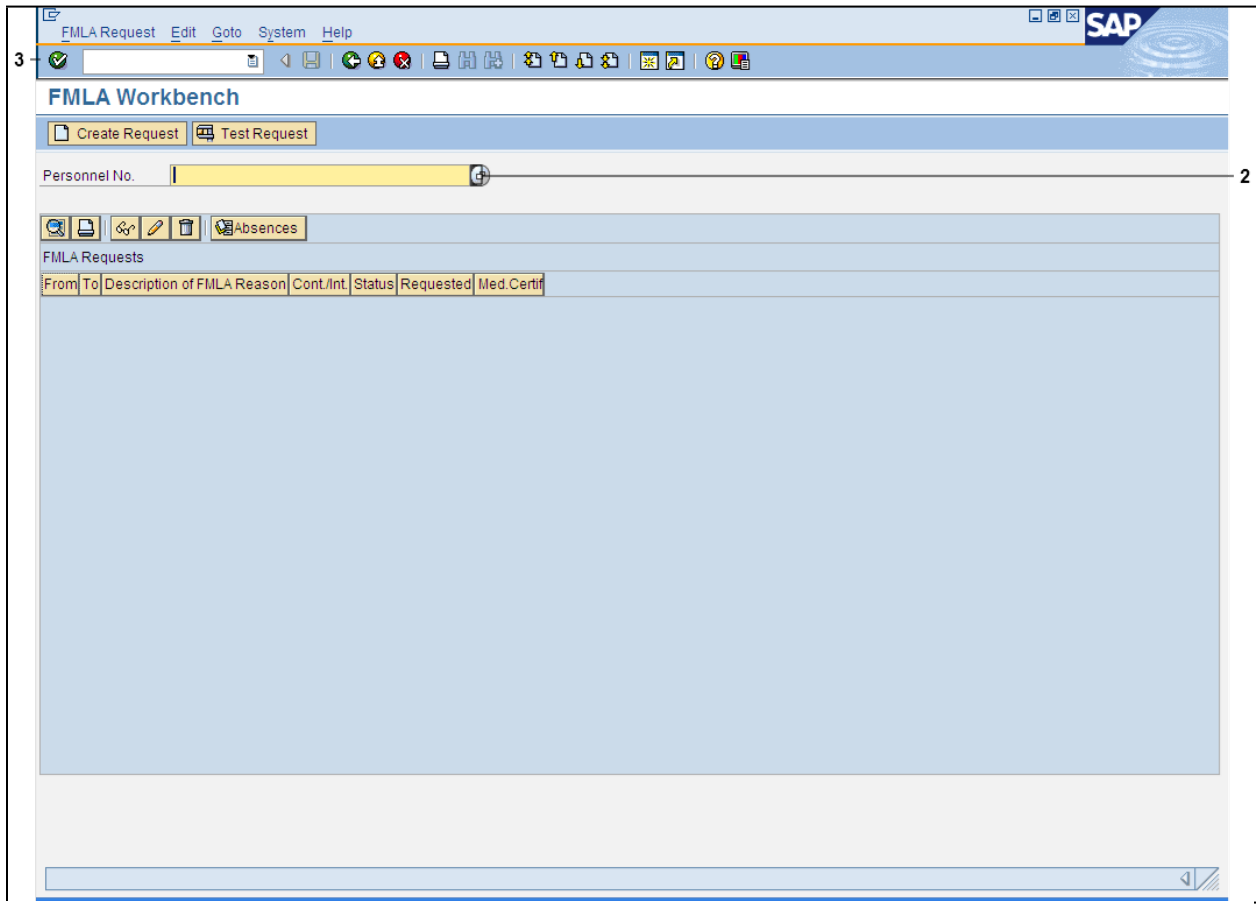

**2.** As required, complete/review the following fields:

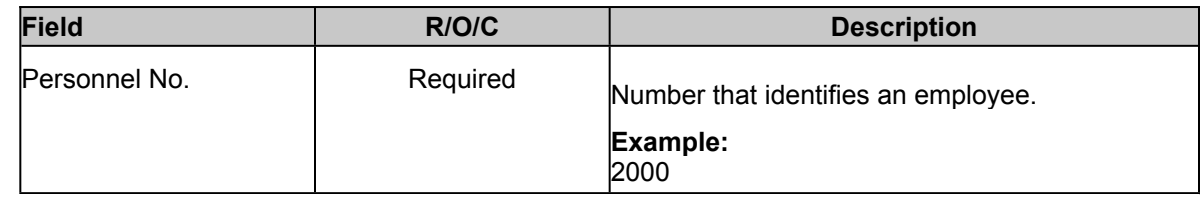

**3.** Click **Enter** button  $\bullet$ .

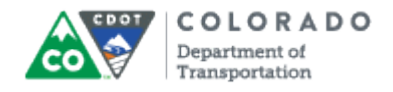

## **FMLA Workbench**

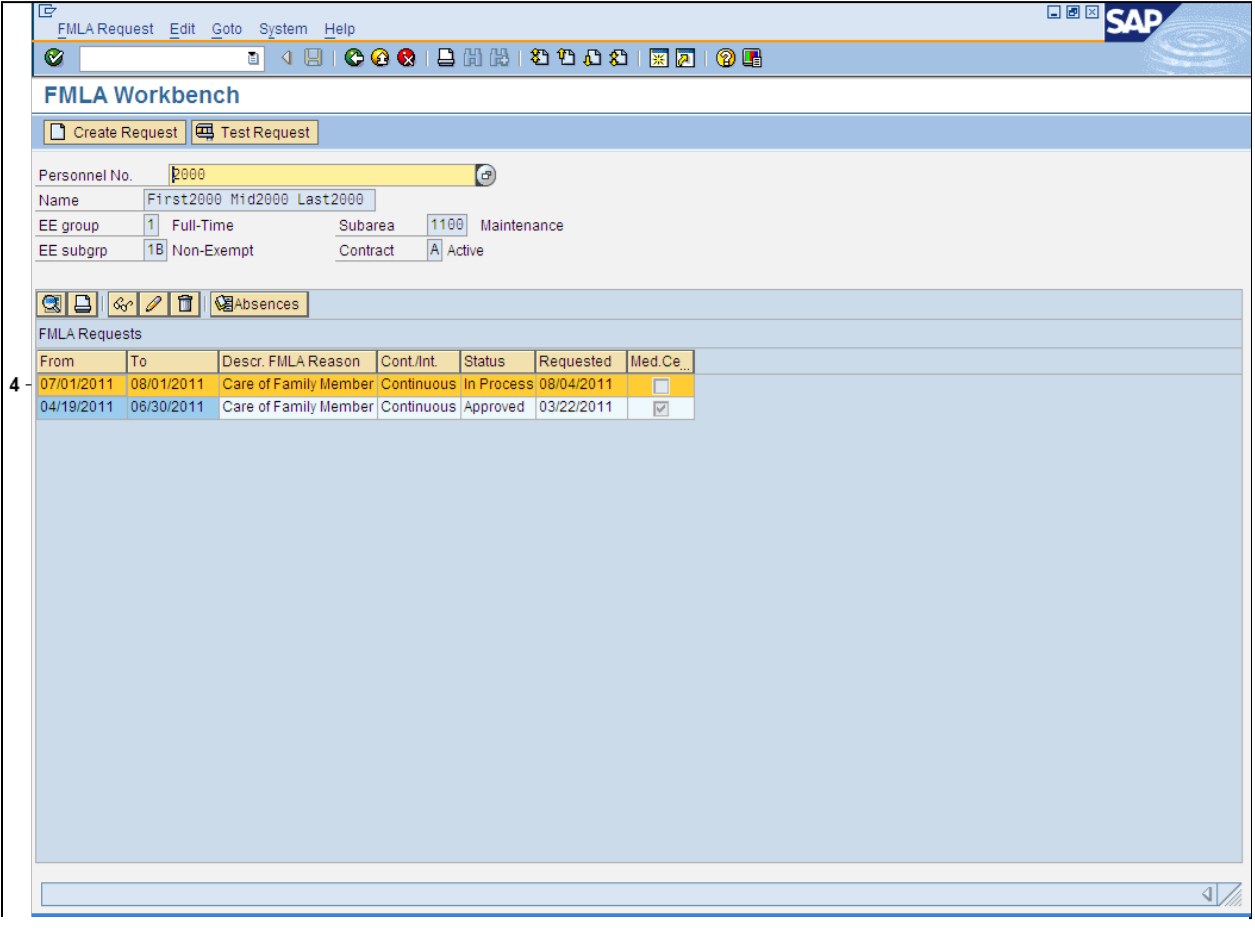

**4.** Click on the line item to select the FML request you want to change.

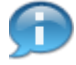

The line item you select will highlight in orange.

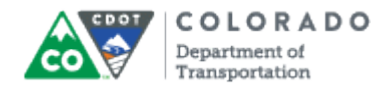

# **Change FMLA Request**

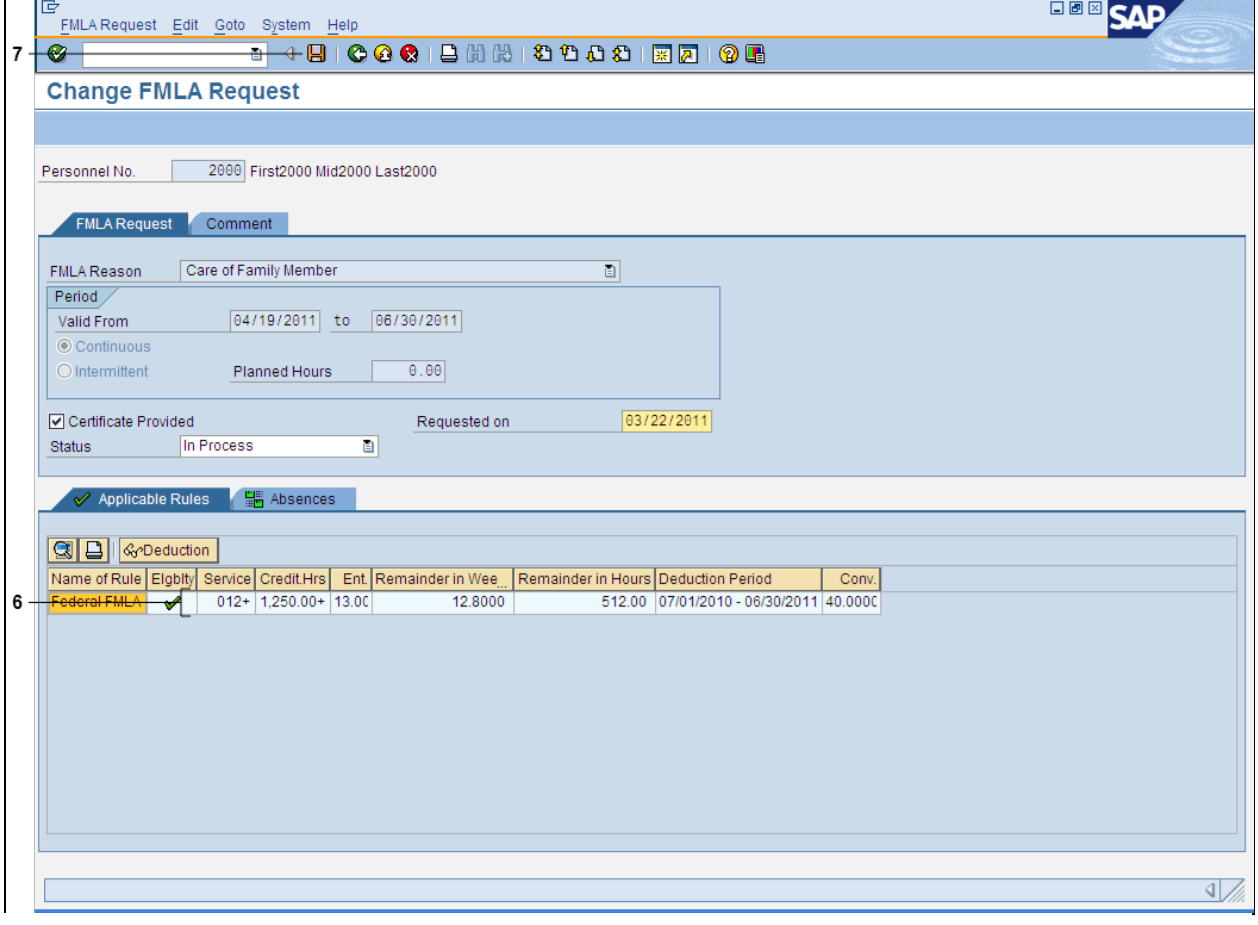

**5.** Perform one of the following:<br>**If If Then** You want to add comments Click Comment and type in your comments. If you need assistance with appropriate comments, seek advice from the HR FML Coordinator. You want to change the status of the FML request Select from the dropdown list in the **Status** field. **Example** : Approved The Medical Certificate has been The Medical Certificate has been<br> **Ensure Certificate Provided** is enabled. **6.** As required, complete/review the following fields:

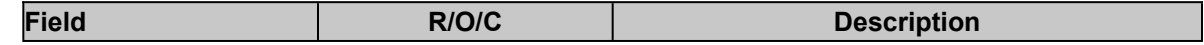

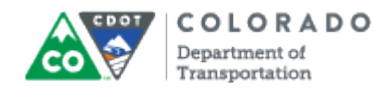

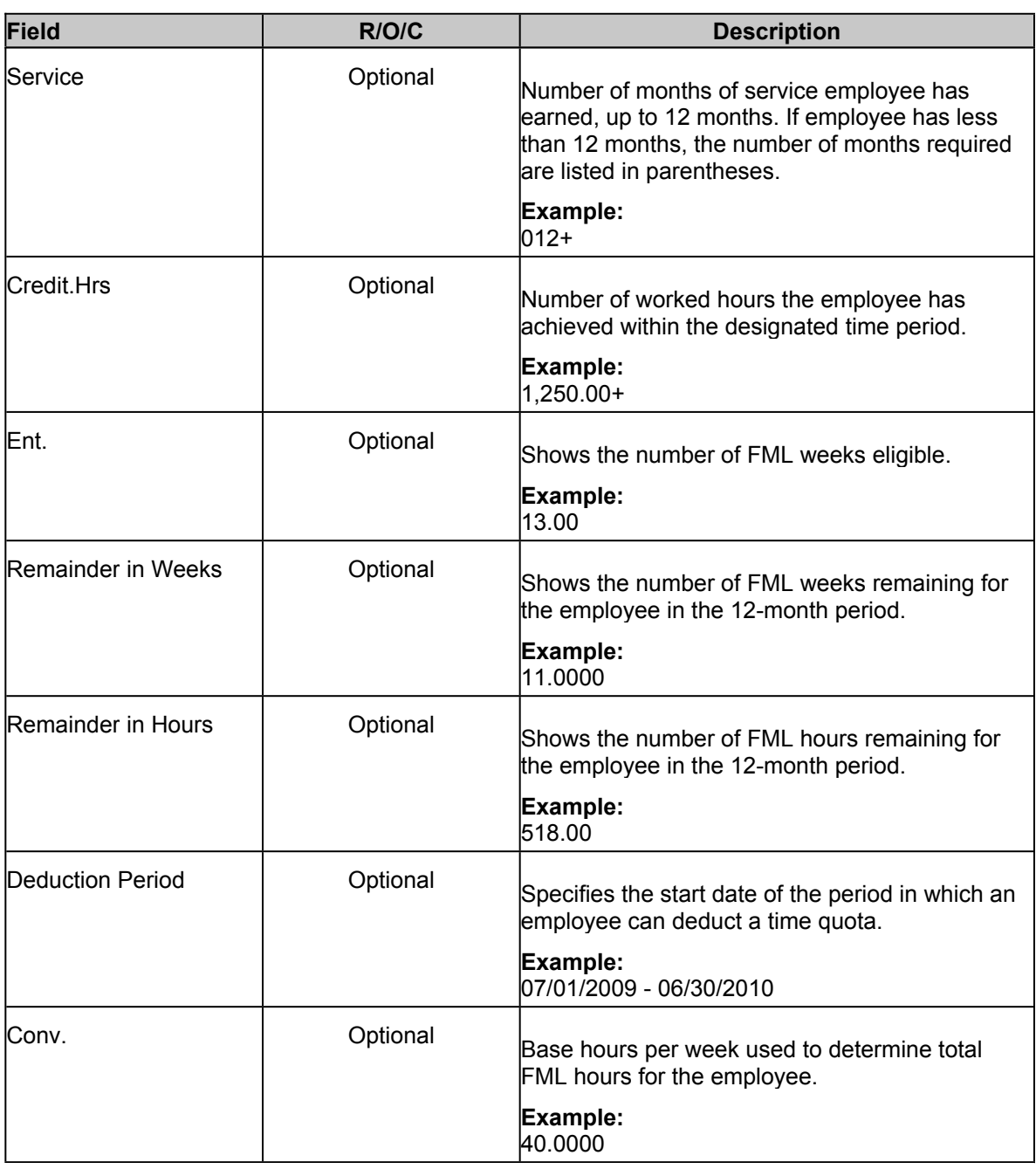

**7.** Click **Save** button **H** to save the changes made in the FMLA request.

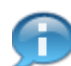

SAP displays the message, 'FMLA request XXXXXXXXXXX was saved'.

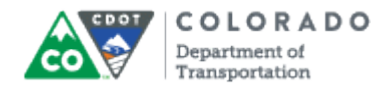

# **Change FMLA Request**

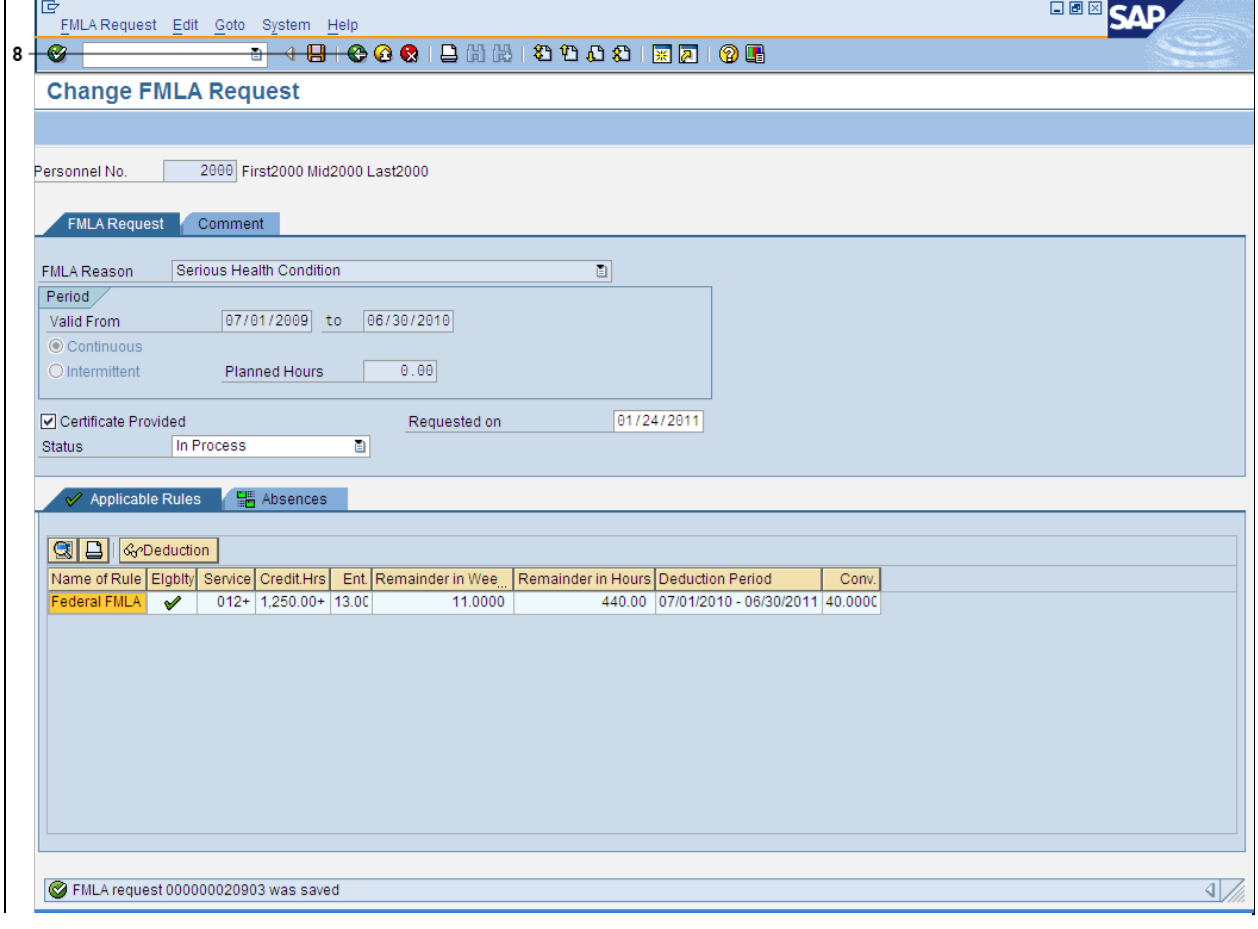

- **8.** Click **Exit** button **8** to return to the *SAP Easy Access Menu* screen.
- **9.** You have completed this transaction.

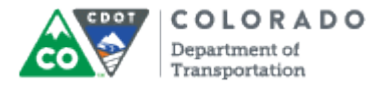

# **Result**

You have successfully changed an FML request and determined eligibility.

For feedback on this document, please contact [dot\\_SAPSupport@state.co.us](https://mail.google.com/mail/?ui=2&view=cm&fs=1&tf=1&to=dot_sapsupport@state.co.us).